### Payroll

# K. Code and List Maintenance

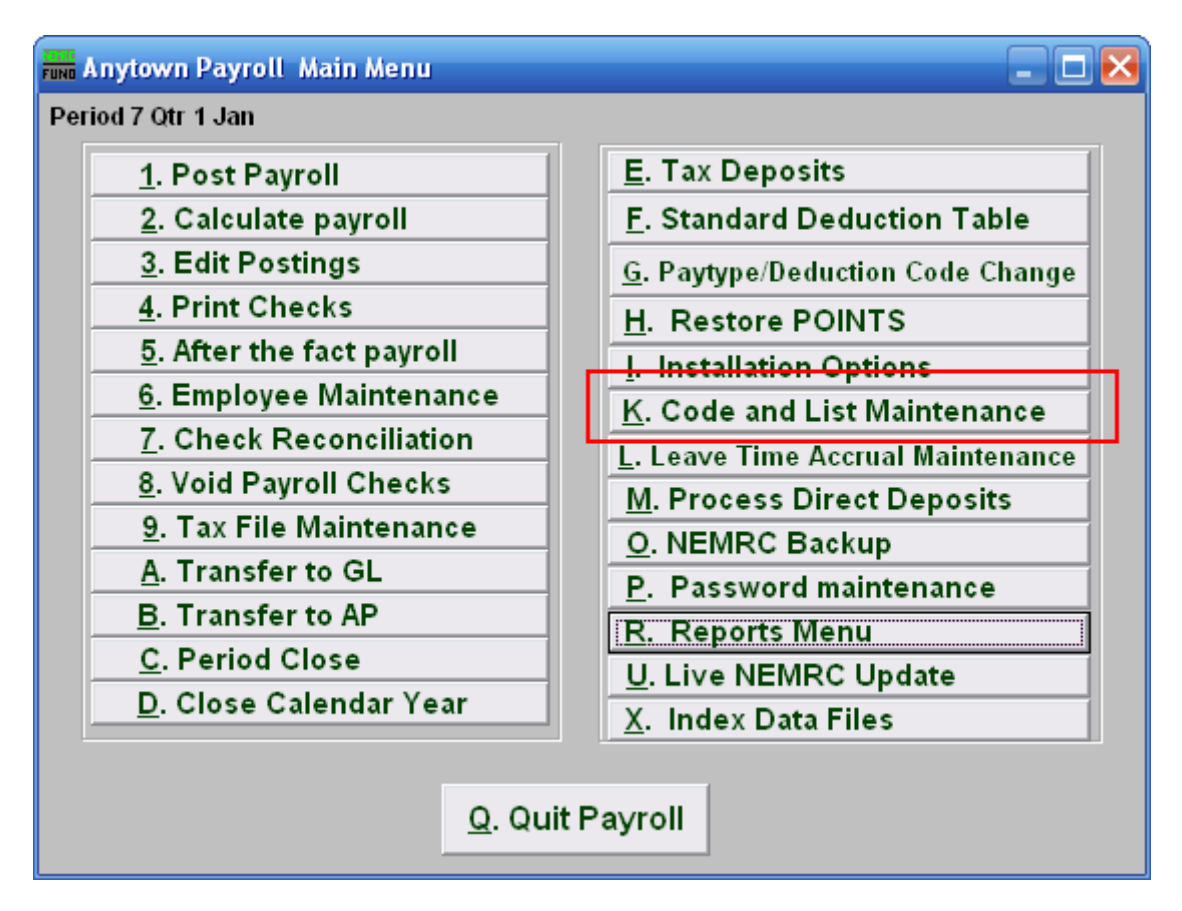

Click on "K. Code and List Maintenance" from the Main Menu and the following window will appear:

#### Payroll

## Code and List Maintenance

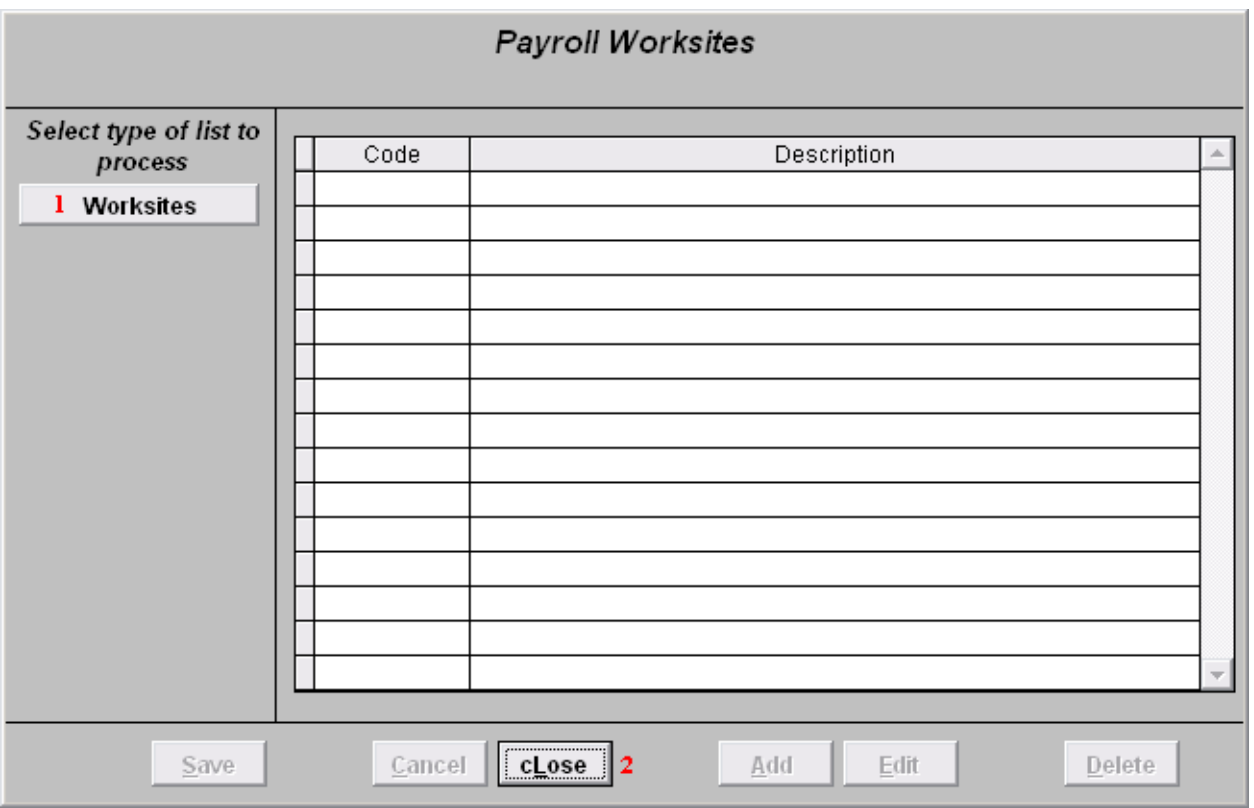

- **1. Worksites:** Click on "Worksites" to Maintain the list of Worksites in the Payroll Module.
- **2. cLose:** Click on "cLose" to close this window.

#### Payroll

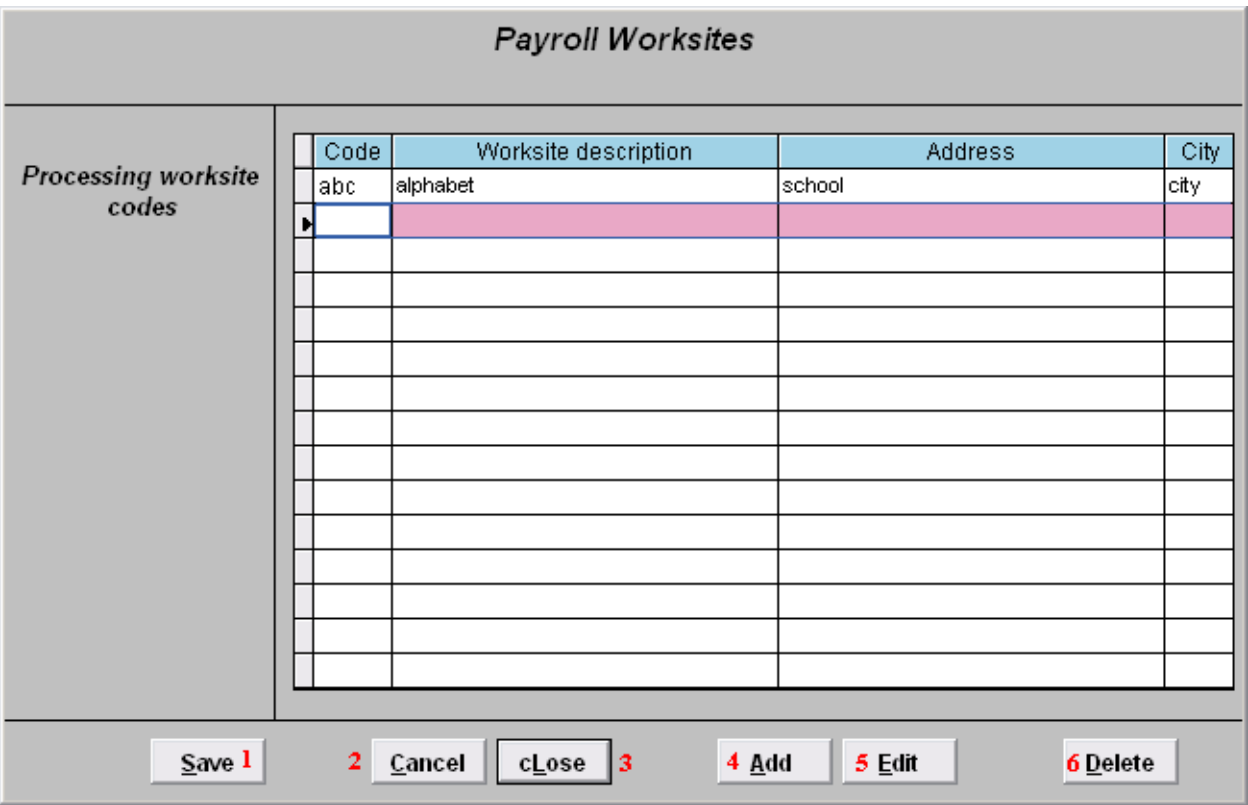

- **1. Save:** Click "Save" to save any information that was added or changed.
- **2. Cancel:** Click "Cancel" to cancel and return to the previous screen. Changes will not be saved.
- **3. cLose:** Click "cLose" to cancel and return to the Main Menu. Changes will not be saved.
- **4. Add:** Click "Add" to add a new Worksite code, Description, Address, City, State, and Zip. Use the "Tab" key to move between the fields.
- **5. Edit:** Click on a Worksite you wish to change and click "Edit." Use the "Tab" key to move between the fields.
- **6. Delete:** Click on a Worksite you wish to delete and click "Delete."